1. ソフトウェアDVDをPCのDVDドライブにセットしてください。自動的にインストールメニュー が表示されます。「Tools & Other」フォルダをダブルクリックします。

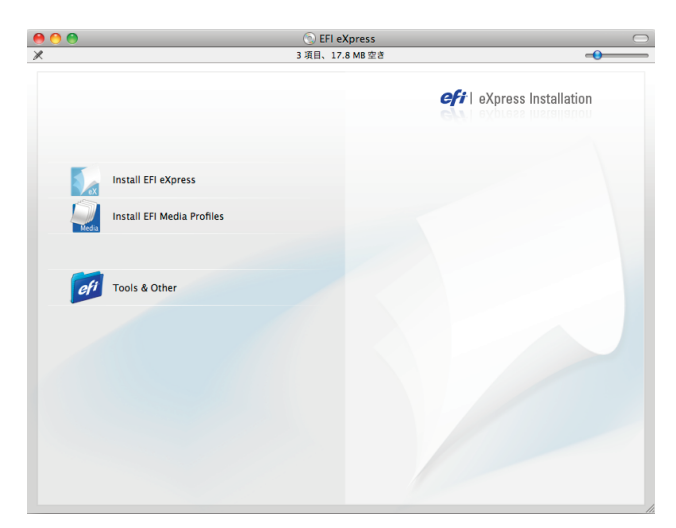

2.「Unidriver」フォルダをダブルクリックします。

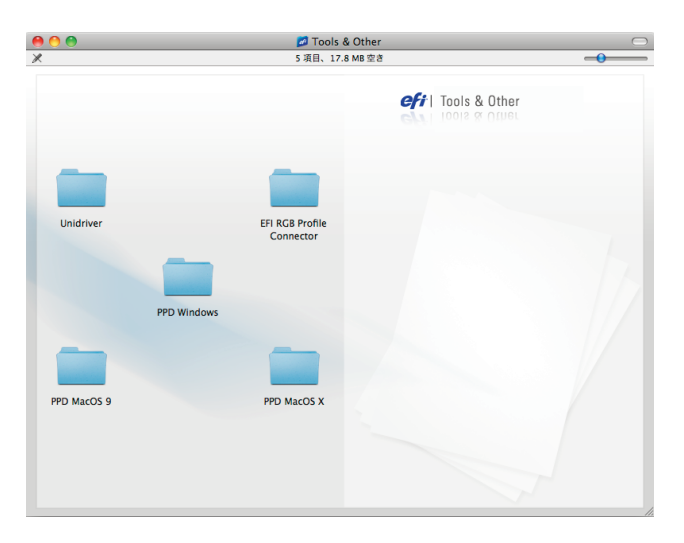

3.「EFI Unidriver」アイコンをダブルクリックします。

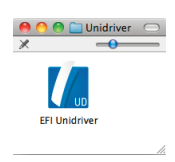

4. Macintoshの管理者の名前とパスワードを入力します。

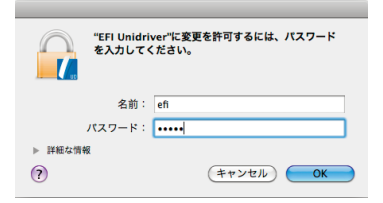

5.「Continue」ボタンをクリックすると「ソフトウェアのインストールを続けるには、使用許諾契約 に同意する必要があります。」と出てきますので「同意します」ボタンをクリックします。

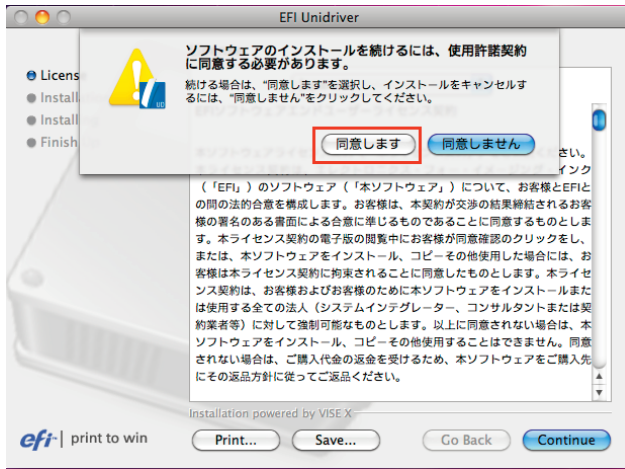

6. Installation Typeを「Easy Install」から「Uninstall」へ変更し「Uninstall」ボタンをクリックすると アンインストールが開始します。

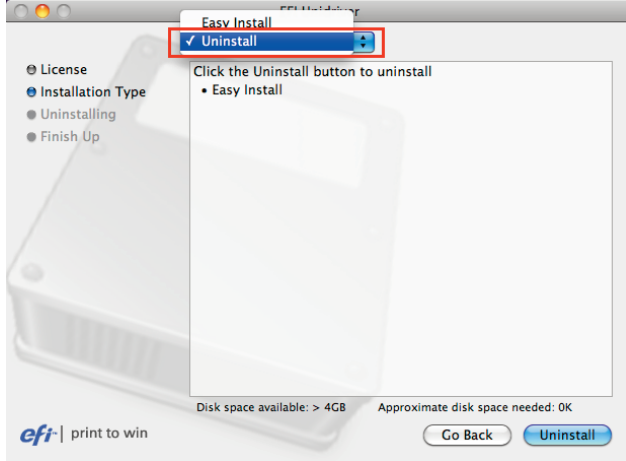

7. アプリケーションを全て終了した状態で「Continue」ボタンをクリックします。

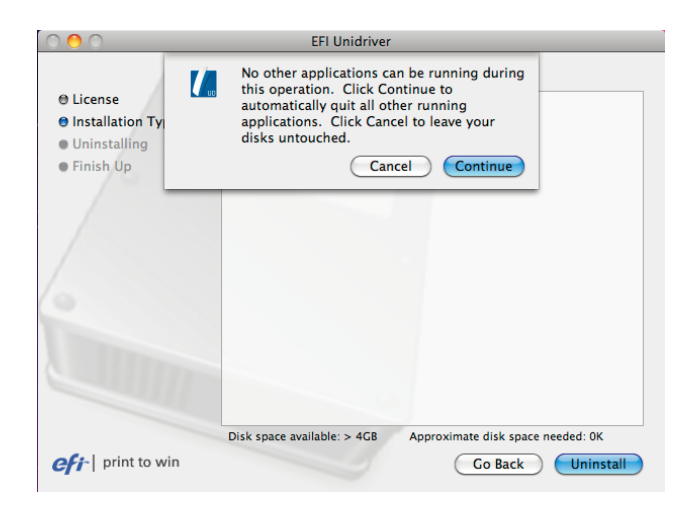

8.「Finish Up」と出ましたら「Quit」ボタンをクリックしアンインストールは完了です。

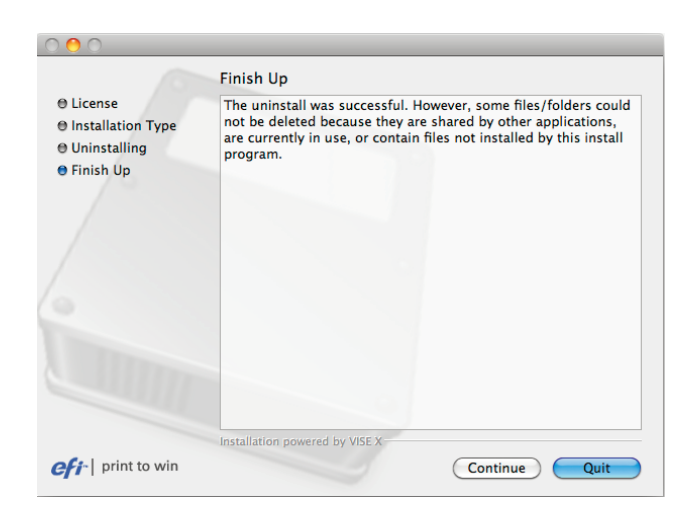